ERASMUS+ PARTNERSHIP PROPOSALS AND STRATEGIES FOR WOMEN ENTREPRENEURS2015-1-IT02-KA204-014787

# **ICT**

## UDRUGA INFORMO

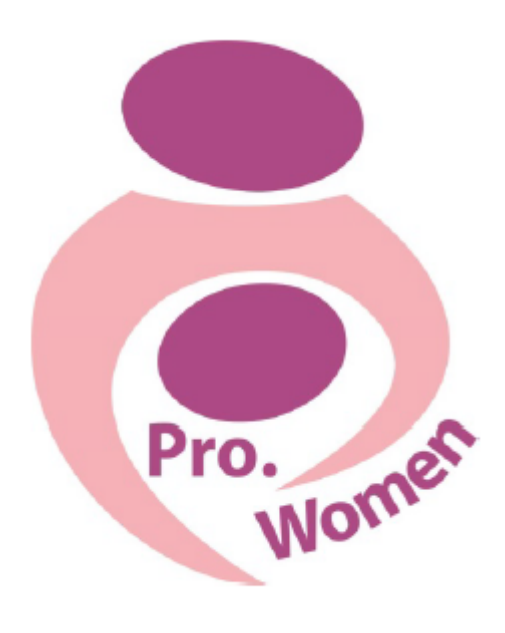

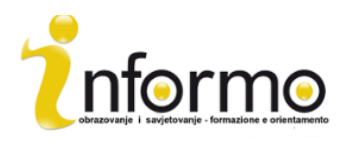

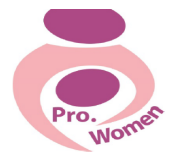

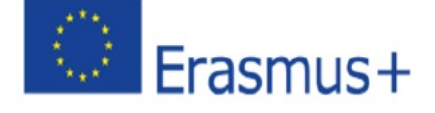

#### **2015-1-IT02-KA204-014787**

#### **PROWOMEN ICT COURSE**

- 1. Uvod
- 2. Osnovne vještine u korištenju kompjutera
- 3. Microsoft Office: Word, Pdf, Excel, PPT
- 4. Kako napraviti E-mail i kako ga koristiti
- 5. Osnovne vještine u korištenju interneta
- 6. Google Drive

#### **1. UVOD**

Internet je promijenio način na koji komuniciramo, razmjenjujemo informacije i organiziramo društvene, političke i ekonomske aktivnosti.

Započeti posao od doma je lako zahvaljujući internetu i milijunima ljudi koje onpovezuje, te pruža bezbroj pogodnosti. Najveća pogodonost je mogućnost rada po osobnim željama i mogućnostima, te činjenica da ste sam svoj šef. Kada odlučite koju vrstu posla želite raditi, sve što vam treba je kompjuter s internetom i osnovne vještine u korištenju kompjutera, koje će vam ovaj ulomak pružiti.

#### **2. OSNOVNE VJEŠTINE U KORIŠTENJU KOMPJUTERA**

#### MIŠ

Kada koristite kompjuter, vidite bijelu strelicu koju možete pomicati po ekranu, ona vam omogućuje izvađanje naredbi.

Odabir se izvodi tako da se lijevom tipkom miša klikne jednom na ikonu (datoteku, dokument...). Otvoriti je možete tako da kliknete dvaput brzo lijevom tipkom miša.

Odabir više datoteka se izvodi tako da kliknete jednom na prazan dio ekrana i povlačite strelicu preko ikona.

Ako kliknete jednom desnom tipkom preko ikone ili bilo koji drugi dio ekrana, pojaviti će se "Brzi izbornik", koji vam pruža više opcija, ovisno u kojem kontekstu ste kliknuli. Kako bi koristili ovaj izbornik, kliknite željenu naredbu sa lijevom tipkom miša. Kako biste izašli iz izbornika,potrebno je samo klikniti van njega.

Jedna od mogućih naredbi izbornika je kopiranje i ljepljenje, koju ćete naučiti raditi pomoću tipkovnice.

#### **TIPKOVNICA**

Uz miš, tipkovnica je glavni uređaj za unos podataka i slanje naredbi direktno u vaš kompjuter. Vaša tipkovnica izgleda ovako:

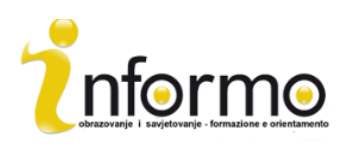

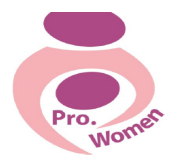

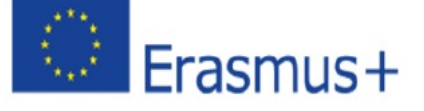

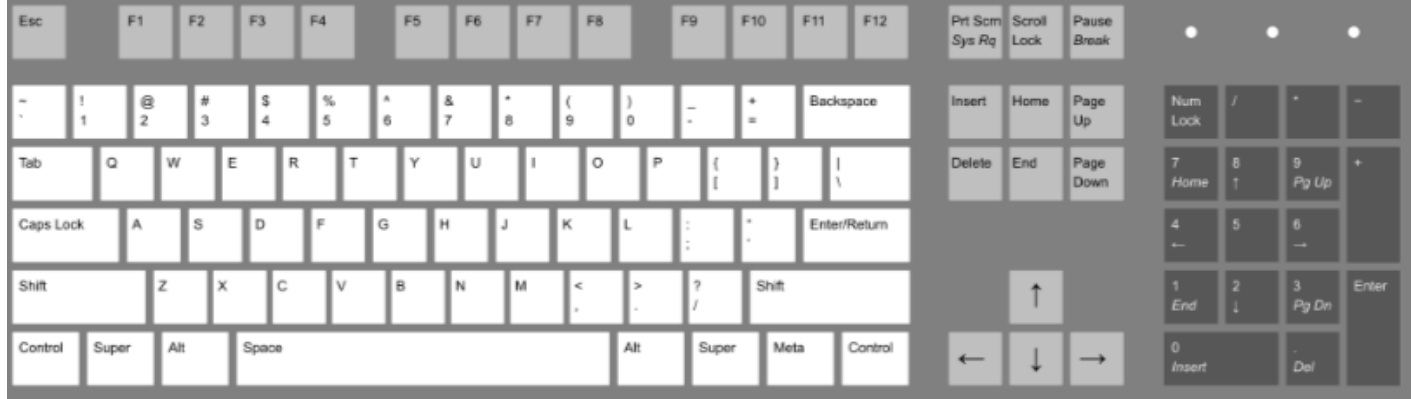

#### **2015-1-IT02-KA204-014787**

Slika 2.1 Tipkovnica: https://en.wikipedia.org/wiki/Keyboard\_layout

Glavne tipke:

- Enter: koristi se za više funkcija, uključujući potvrdbu naredbe, unos podataka; započinjanja novog reda pri unosu teksta;
- **Space Bar (Razmaknica):** pritisnite ga kratko kako bi učinili mieste između riječi/znakova;
- **Esc:** kako bi prekinuli ili napustili trenuntnu aktivnost, kako bi izašli iz programa, kako bi prekinuli odabir;
- Shift: ako držite ovu tipku dok pišete, slova će biti velika;
- **Caps Lock:** ako ju pritisnete, pisat ćete velikim slovima bez potrebe za držanjem shifta;
- **Del:** briše tipku desno od pokazivača; briše odabranu datoteku;
- Funkcionalne tipke (F): tipke koje čine različite funkcije ovisno o softwareu

Uz to, tipkovnica vam omogućuje da radite brže zahvaljujući kombinacijama tipki. Sve što trebate učinite je pritisnuti i držati tipke u isto vrijeme. Ovo su najvažnije kombinacije:

- **Ctrl + C:** Kopiraj
- **Ctrl + X:** Izreži
- **Ctrl + V:** Zalijepi
- **Ctrl + Esc: Otvori Start izbornik**
- **Ctrl + 5:** Odabir svih datoteka
- **Ctrl + Alt + Delete:** Spas od svih problema u koje vas je kompjuter doveo

#### Otvaranje i zatvarenje programa

Hardware (sklopovlje) je fizička komponenta kompjutera, tipkvonica, monitor, itd. Software (programska podrška) su insturkcije koje govore hardware-u što da radi. Software se može zvati i program, kako bi otvorili program prvo morate kliknuti na start izbornik.

Lista svakog korisnika je jedinstvena i pokazuje programe koji su instalirani na njegovu kompjuteru. Ako se program kojeg tražite nalazi na ovoj listi, kliknite na njega kako bi ga otvorili.

U nekim slučajevima se traženi program ne nalazi među favoritima, tada je potrebno kliknuti na "Svi programi".

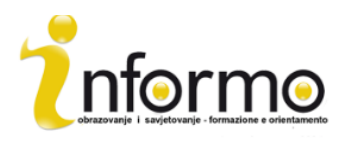

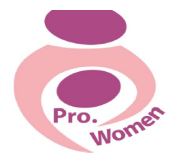

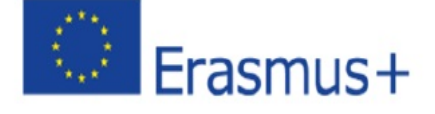

#### **2015-1-IT02-KA204-014787**

#### KOPIRANJE I LIJEPLJENJE DATOTEKE ILI MAPE

- 1: kliknite na datoteku koju želite kopirati;
- 2: kako bi označili više datoteka, držite ctrl ili shift;
- 3: desni klik na označenu datoteku i kliknite kopiraj;
- 4: nađite mjesto gdje želite kopirati te datoteke
- 5: desni klik na praznu povrišinu i kliknite zalijepi.

#### **3. MICROSOFT OFFICE: WORD, PDF, EXCEL, PPT**

#### **3.1. WORD**

Word je program koji vam omogućuje da stvarate i uređujete tekstovne dokumente. Može se koristiti za pisanje pisma ili bilo kakvu vrstu dokumenta koji se mogu sastojati od teksta i slika.

#### OTVARANJE WORD DOKUMENTA I PISANJE

- 1: otvorite Microsoft Word;
- 2: kliknite na prazan dokument, ako vam ne pašu ponuđeni predlošci;
- 3: novi prazan dokument će bit spreman za pisanje;
- 4: pokazivač će se micati kako pišete, možete ga pomaknuti na mjesto gdje želite pisati ili koje želite urediti

#### MIJENJANJE FONTA I VELIČINE

- 1: odaberite tekst kojeg želite mijenjati;
- 2: ako želite promijeniti font kliknite na strelicu pored imena fonta;
- 3: kvadratić na kojem piše broj označava veličina fonta.

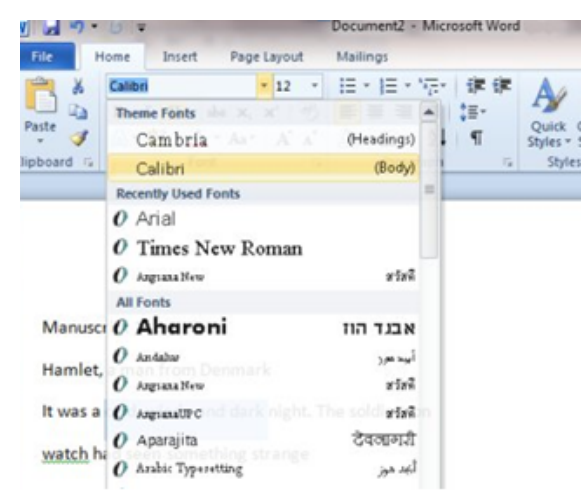

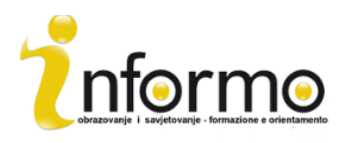

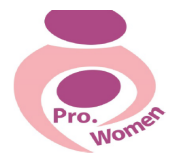

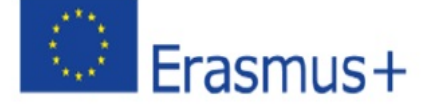

#### **2015-1-IT02-KA204-014787**

Slika 3. Mijenjanje fonta i veličine

Ako želite da svaki put kada stvorite novi dokument bude isti font ili veličina, promijenite "zadani font''.

- 1: Kliknite na 'Font';
- 2: Odaberite stil i veličinu fonta iz kvadratića;
- 3: Kliknite "Postavi kao zadano" u donjem lijevom dijelu prozora.

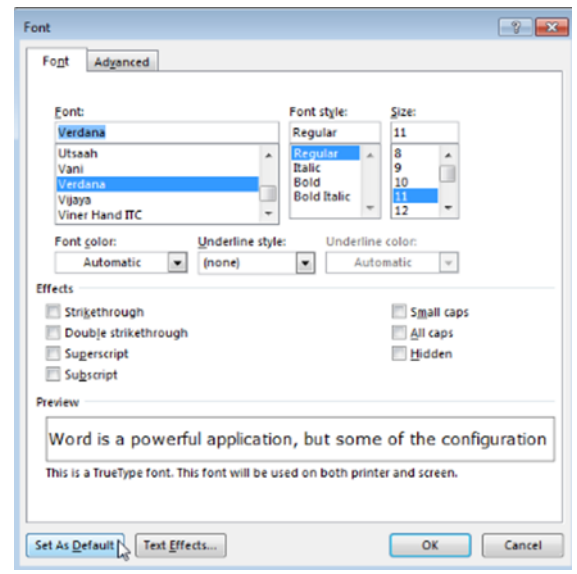

Slika 3.2 Postavljanje zadanog fonta

- Kliknite B u alatnoj traci kako bi slova bila podebljana
- Kliknite / da budu ukošena
- Klikinte U da budu podcrtana

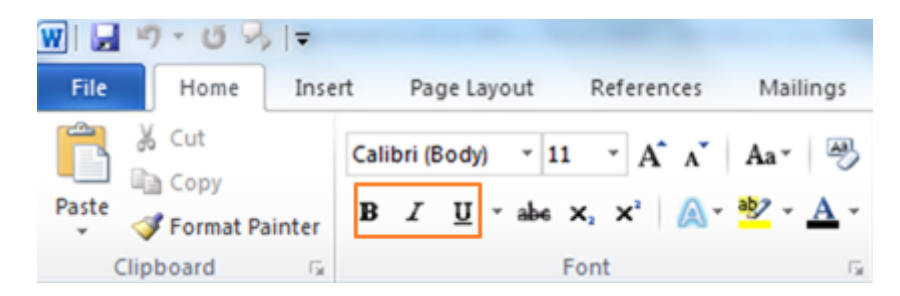

Slika 3.3 Kako bi promijenili font u Podebljano, Ukošeno ili Podcrtano

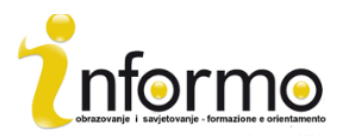

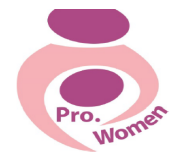

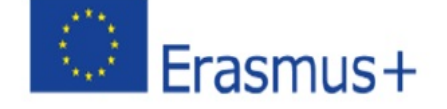

#### **2015-1-IT02-KA204-014787**

#### KAKO BI PROMIJENILI RASPORED VAŠEG TEKSTA

- 1: Označite tekst kojeg želite promijeniti;
- 2: Kako bi centrirali tekst, kliknite "centriraj tekst" u alatnoj traci;
- 3: Kako bi poravnali desno, kliknite "poravnaj desno";
- 4: Kako bi ga poravnali ravnomjerno, kliknite "poravnaj ravnomjerno"

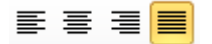

#### KAKO BI NAPRAVILI LISTU SA NABRAJANJEM

- 1: kliknite na nabrajanje u alatnoj traci;
- 2: napišite želienu stavku liste:
- 3: kada pritisnete ENTER, sljedeći broj na listi će se pojaviti u novom redu. Kako bi prestali nabrajanje, ponovno kliknite na tipku u alatnoj traci.

#### KAKO BI NAPRAVILI LISTU SA NATUKNICAMA

- 1: kliknite na ikonu sa natuknicama u alatnoj traci;
- 2: točka za nabrajanje će se automatski napisati na početku reda;
- 3: svaki put kada pritisnete enter, nova točka će se napisati. Kako bi prestali sa natuknicama, ponovno kliknite na ikonu u alatnoj traci.

#### KAKO BI SPREMILI

- 1: U izborniku odaberite "Spremi":
- 2: Pokazati će vam se mapa u koju možete spremiti datoteke;
- 3: Odaberite ime datoteke i spremite iu.

#### KAKO BI SPREMILI KAO PDF DATOTEKU

- 1: Kliknite na "Datoteka"
- 2: Kliknite na "Spremi kao"
- 3: Odaberite spremi kao PDF datoteku

#### **3.2. FXCFL**

Microsoft Excel je koristan alat ako vam je potrebno pratiti prihode i rashode, te za stvaranje financijskog plana na efikasan i precizan način.

Excel omogućuje unos kvantitativnih podataka u elektronske proračunske tablice, kako bi obavili jednostavne i komplicirane matematičke izračune.

Postoje 4 važna dijela na ekranu:

- 1. Alatna traka (Ribbon)
- 2. Traka za formule (Formula Bar)
- 3. Rešetka za proračunske tablice (Spreadsheet Grid)

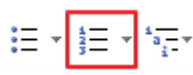

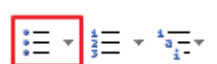

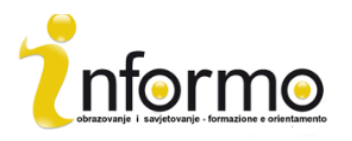

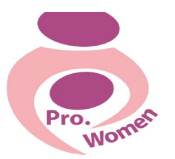

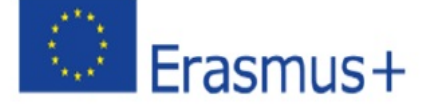

#### **2015-1-IT02-KA204-014787**

#### 4. Traka sa stanjem (Status bar)

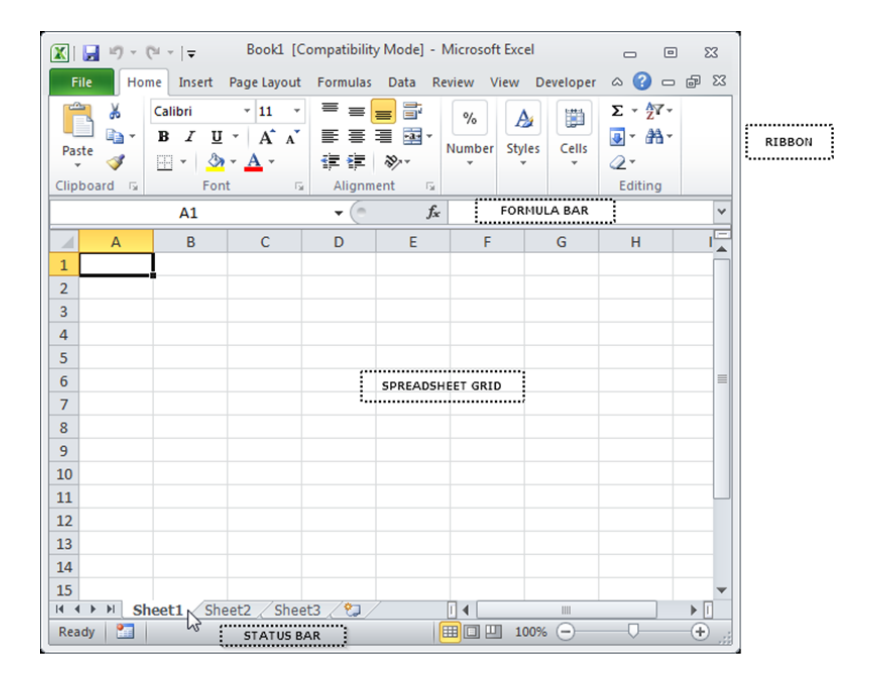

Slika 3.4 Excel Areas

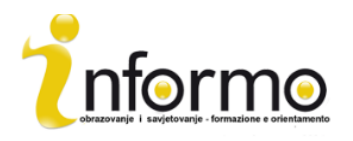

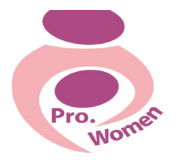

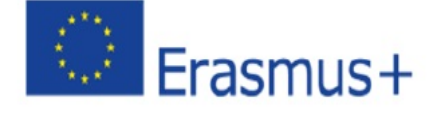

#### **2015-1-IT02-KA204-014787**

#### **ALATNA TRAKA**

Alatna traka je gornji dio Excela koja sadrži više padajućih izbornika

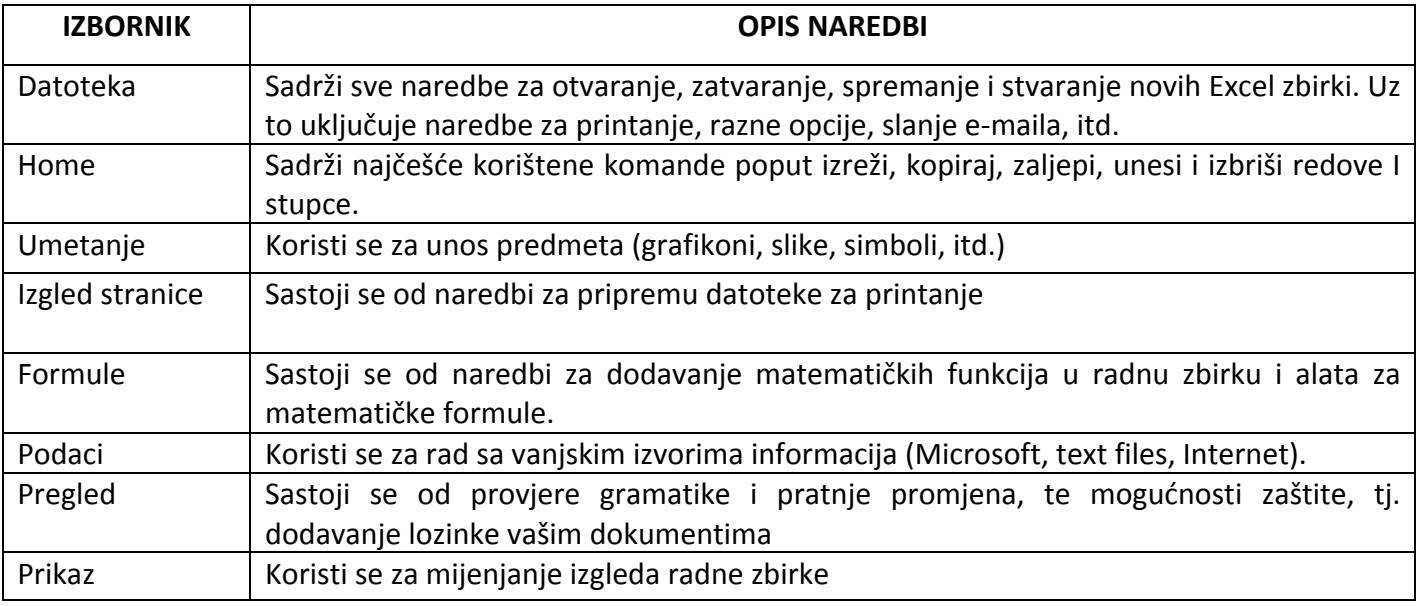

Tablica. 3.1 Excel traka

#### SPREMANJE RADNE KNJIGE

- Korak 1: Kliknite na Datoteka;
- Korak 2: Kliknite na "Spremi kao";
- Korak 3: kliknite na "Ime datoteke" na dnu prozora
- Korak 4: odaberite naziv datoteke;
- Korak 5: odaberite mjesto spremanja;
- Korak 6: Kliknite na Spremi u donjem desnom kutu "Spremi kao" prozorčića.

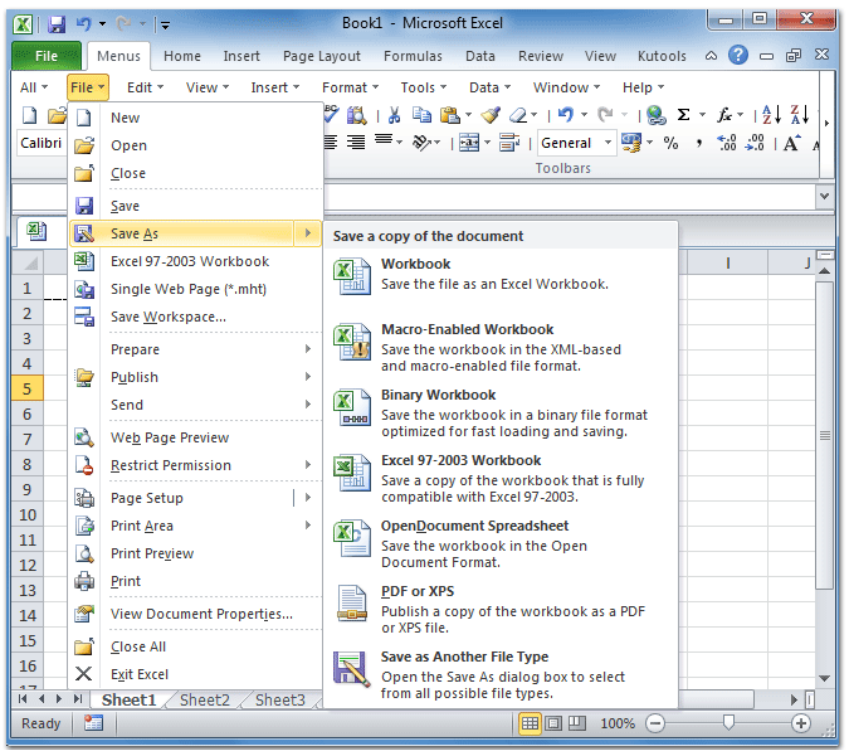

Slika 3.5 Spremanje radne knjige

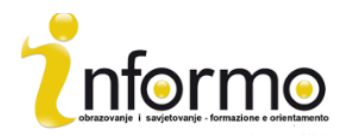

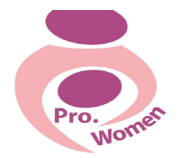

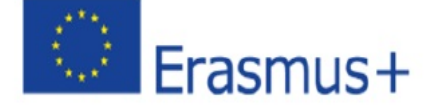

**2015-1-IT02-KA204-014787**

#### FORMULE

Podaci koji uneseni u ćeliju se mogu mijenjati tako da kliknete dva puta na lokaciju ćelije ili koristeći Traku sa Formulama, mjesto gdje se prikazuju svi izračuni ili formule koje napišete. Unosom podataka u ćeliju istovremeno se uneseni podaci pojavljuju u traci s formulama. Ovdje možete unositi podatke ili uređivati postojeće. Za unos novih podataka u ćeliju jednostavno kliknite na nju i započnite pisati.

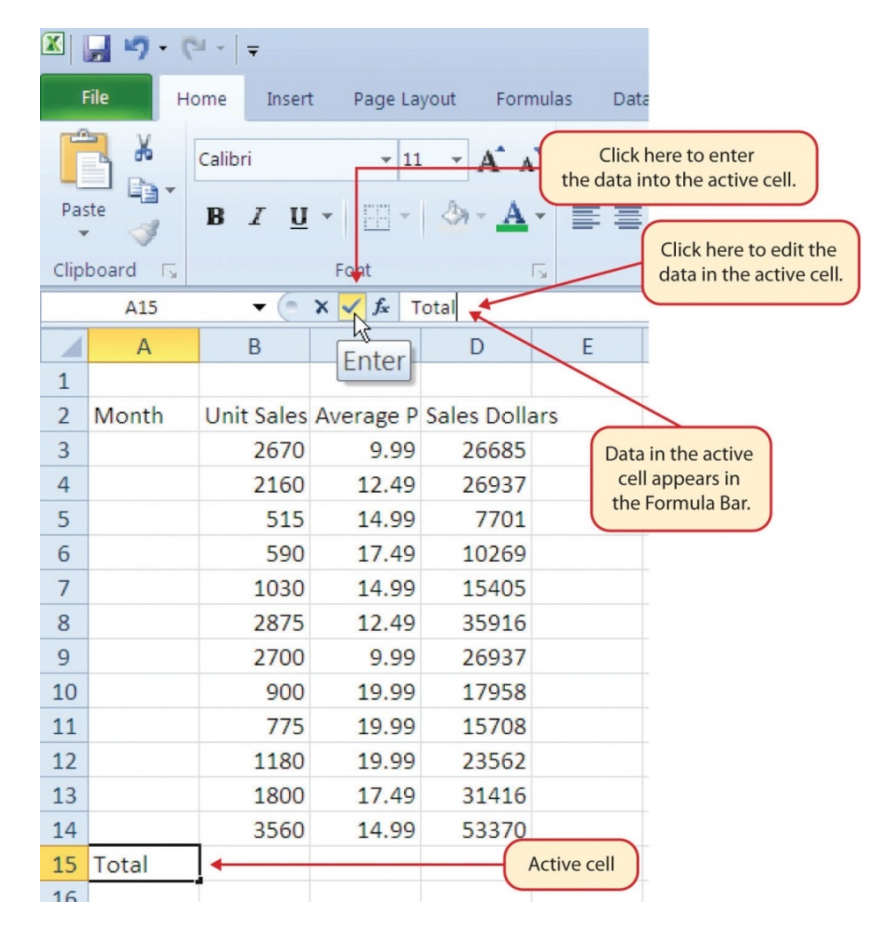

Slika 3.6 Traka s formulama: https://saylordotorg.github.io/text how-to-use-microsoft-excel-v1.1/s05-02-enteringediting-and-managing-.html

#### Rešetka proračunskih tablica

Ovdje se nalaze svi brojevi, podaci, grafikoni i crteži. Svaka Excel datoteka se može sastojati od više tablica.

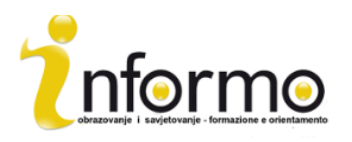

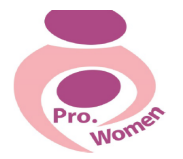

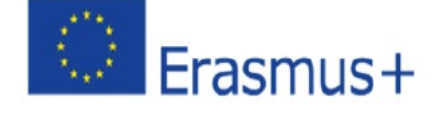

#### **2015-1-IT02-KA204-014787**

#### TRAKA SA STATUSOM

Traka sa statusom se nalazi ispod kartica sa izbornicima na ekranu Excela i prikazuje što se događa sa Excelom u bilo kojem trenutku.

Traka sa statusom također pokazuje kratke sažetke odabranih ćelija (broj, suma, prosjek, minimum i maksimum). Desnim klikom miša možete odabirati sažetak koji želite da bude prikazan.

Sada kada više-manje znate kako Microsoft Excel izgleda, spremni ste naučiti neke naredbe koje vam mogu pomoći u vašem poslu.

#### AUTOMATSKO ISPUNJAVANJE:

Ova naredba je korisna kada trebate unjeti podatke u definiranom brojčanom ili nebrojčanom slijedu (brojevi u slijedu, dani u tjednu, mjeseci, itd.)

- Korak 1. Aktivirajte ćeliju A1 tako da kliknete na nju;
- Korak 2. Upišite dan u tjednu i kliknite enter
- Korak 3. Aktivirajte ćeliju A1 ponovno;
- Korak 4. pomaknite pokazivač u donji desni kut ćelije. Mali kvadtratić u kutu ove ćelije se zove Ručica za ispunjavanje;
- Korak 5. kada pokazivač dođe blizu Ručice, bijeli plus će postati crni plus
- Korak 6. Držite lijevi klik i potegnite Ručicu do ćelije A7;
- Korak 7. Otpustite lijevu tipku, svi dani u tjednu će bit prikazani u ćelijama od A1 do A7.

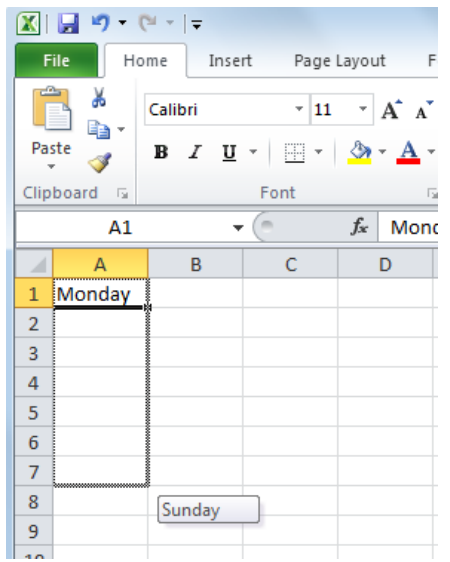

Slika 3.7 Automatsko ispunjavanje

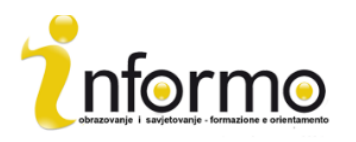

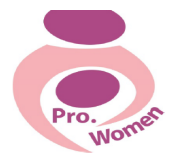

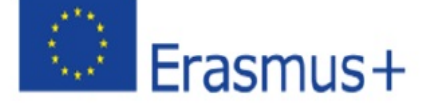

#### **2015-1-IT02-KA204-014787**

#### PODEŠAVANJE STUPACA I REDOVA:

Stupci i redovi u Excel zbirci mogu biti podešeni ovisno o podacima koji se nalaze u ćeliji.

- Korak 1. Dovedite pokazivač između stupca A i B
- Korak 2. Bijeli plus znak će postati dvije crne strijelice.
- Korak 3. Držite lijevu tipku i povucite pokazivač desno dok riječ ne postane potpuno vidljiva
- Korak 4. Otpustite lijevu tipku.

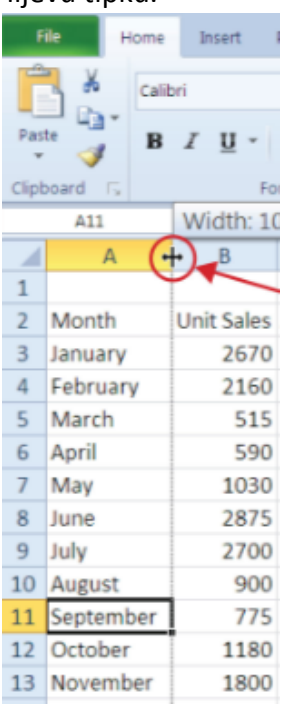

Slika 3.8 Podešavanje stupaca: https://saylordotorg.github.io/text\_how-to-use-microsoft-excel-v1.1/s05-02-enteringediting-and-managing-.html

#### SAKRIVANJE STUPACA I REDOVA:

Ova funkcija je korisna kako bi sakrili podatke koji nisu potrebni.

- Korak 1. Aktivirajte ćeliju C1;
- Korak 2. Kliknite Formatiranje u Home kartici na alatnoj traci;
- Korak 3. Stavite pokazivač preko Sakrij/pokaži tipke;
- Korak 4. Pojaviti će se podizbornik;
- Korak 5. Kliknite na sakrij stupac u podizborniku.

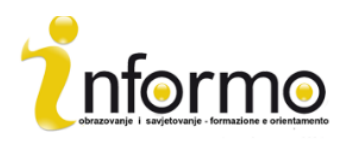

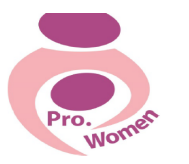

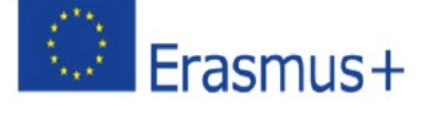

#### 図 同 り・(\*・)・ Home Insert Page Layout Formulas D. Ж Calibri  $v|11 - v|$  $A^{\dagger} A^{\dagger}$ G<sub>3</sub> Paste ் B U EB  $\overline{I}$ ತ Clipboard <sub>15</sub> Font  $\mathbf{A}$ 1  $\mathsf B$ Α D E  $\mathbf{1}$ Month  $\overline{2}$ Unit Sales Sales Dollars 3 January 2670 26685 February 2160 26937 4 5 March 7701 515 6 April 590 10269  $\overline{7}$ May 1030 15405 8 June 2875 35916

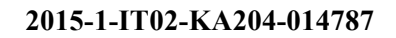

Slika 3.9 Sakrivanje stupaca: https://saylordotorg.github.io/text\_how-to-use-microsoft-excel-v1.1/s05-02-enteringediting-and-managing-.html

#### UNOS STUPACA I REDOVA:

- Korak 1. Aktivirajte ćeliju C1;
- Korak 2. Iz Home kartice na alatnoj traci kliknite strelicu za dolje na tipki Unesi;
- Korak 3. Iz izbornika koji se pojavio kliknite unesi stupac;
- Korak 4. Prazan stupac će se pojaviti lijevo od stupca C.

#### BRISANJE STUPACA I REDOVA:

Ako trebate izbrisati stupac ili red možete:

- Korak 1. Aktivirati ćeliju C2;
- Korak 2. Naći grupu ćelije u Home kartici na alatnoj traci I kliknuti na strijelicu za dole pored tipke Izbriši;
- Korak 3. Na izborniku koji se pojavio kliknuti izbriši red.

#### AUTOMATSKO ZBRAJANJE

Kako bi na brzinu zbrojili iznose u ćelijama koristei AutoSum morate:

- Korak 1. Aktivirati ćeliju u Zbirci1;
- Korak 2. Kliknuti na tablicu Formule na alatnoj traci;
- Korak 3. ispod tipke AutoSum u izborniku Funkcija kliknite strelicu za dolje
- Korak 4. Iz izbornika koji se pojavio odaberita Sumiraj.

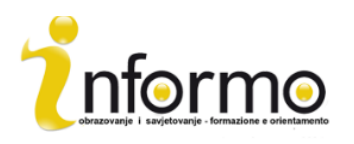

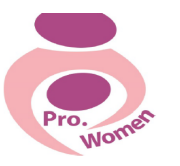

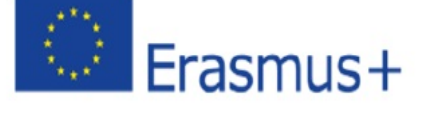

#### **2015-1-IT02-KA204-014787**

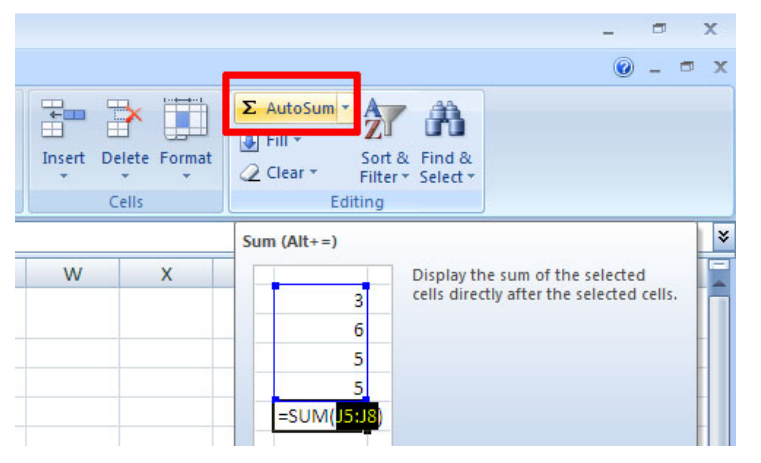

Slika 3.10 Auto Sum

#### STVARANJE JEDINSTVENE FORMULE

Kako bi razvili svoj posao treba vam dobar alat za organizaciju financija. Možete ih organizirati pomoću jednostavnih excel zbirki. Ovdje možete nači neke jednostavne matematičke funkcije koje će vam pomoći stvoriti proračun:

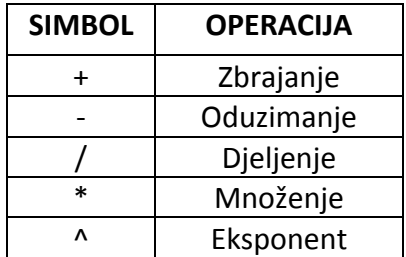

Tablica. 3.2. Excel Matematičke Operacije

Kada razvijate osobni proračun, stvoriti ćete kategorije na bazi kako trošite vaš novac.

Prva formula koju ćete dodati u radni list će računati mjesečnu potrošnju.

Formula će biti izrađena tako da uzme vrijednosti u kolumni godišnje potrošnje i podjeli ih sa 12. Na taj način možete vidjeti koliko ćete potrošiti svaki mjesec za svaku kategoriju svrstanu u kolumnu A.

- Korak 1. Otvorite radni list;
- Korak 2. Kliknite ćeliju C3;
- Korak 3. Upišite znak za jednako (=). Kada je prvi upisani znak =, to govori excelu da napravi izračun ;
- Korak 4. Upišite D3. Ovo dodaje D3 u formulu, koja je sada referetna ćelija. Excel će koristiti vrijednost u D3 kako bi stvorio rezultat;

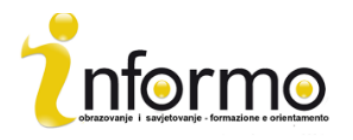

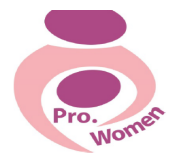

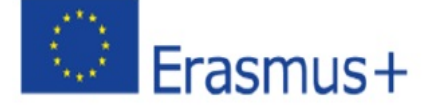

#### **2015-1-IT02-KA204-014787**

- Korak 5. Upišite kosu crtu (/). Ovo je simbol za djeljenje u Excelu. Kako smo pokazali u Tablici 2.2, matematički znakovi su malo drugačiji od onih na kalkulatorima;
- •
- Korak 6. Upišite broj 12. Ovo dijeli vrijednost ćelije D3 s brojem 12. U ovoj formuli, broj, ili konstanta, se koriste umjesto referente ćelije jer se on neće promjeniti, tj. uvijek će biti 12 mjeseci u godini;
- Korak 7. Pritisnite ENTER.

|                | ■■ウ・(*・論)▼                                                                    |                                        |                                                                                 |              |           |               |            |        |          | Excel Objective 2.00 - Microsoft Excel |                             |                             |
|----------------|-------------------------------------------------------------------------------|----------------------------------------|---------------------------------------------------------------------------------|--------------|-----------|---------------|------------|--------|----------|----------------------------------------|-----------------------------|-----------------------------|
|                | File<br>Home                                                                  | Insert                                 | Page Layout                                                                     | Formulas     | Data      | <b>Review</b> | View       |        |          |                                        |                             |                             |
|                | ¥<br>Q.                                                                       |                                        | $\mathbf{A} \times \mathbf{A} \times \mathbf{A} = \mathbf{A} \times \mathbf{A}$ |              |           |               | 冒          | Custom |          | $\overline{\phantom{a}}$               |                             | ISS                         |
| Paste          | I                                                                             |                                        | B I U - H - 3 - A - 三三三章字国 - \$ - %, 台部                                         |              |           |               |            |        |          |                                        |                             | Conditional<br>Formatting v |
|                | Clipboard<br>$\sqrt{2}$                                                       | Font                                   |                                                                                 | $\sqrt{2}$   |           | Alignment     | $\sqrt{2}$ |        | Number   | $\sqrt{2}$                             |                             |                             |
|                | IF                                                                            | $\sqrt{2}$<br>$\overline{\phantom{a}}$ | $X \checkmark$ fx = D3/12                                                       |              |           |               |            |        |          |                                        |                             |                             |
| ◢              | $\mathsf{A}$                                                                  |                                        | B                                                                               |              |           |               | D          |        | E        | F                                      |                             |                             |
| $\mathbf{1}$   | <b>Expense Plan</b><br>The blue border<br>(Does not include mortgage and car) |                                        |                                                                                 |              |           |               |            |        |          |                                        | indicates that this cell is |                             |
|                |                                                                               |                                        | Percent of                                                                      | Monthly      |           | Annual        |            |        |          | Percent                                |                             | referenced in a formula.    |
| 2              | Category                                                                      |                                        | <b>Total</b>                                                                    | <b>Spend</b> |           |               |            |        |          |                                        |                             |                             |
|                |                                                                               |                                        |                                                                                 |              |           | <b>Spend</b>  |            |        | LY Spend | Change                                 |                             |                             |
| 3              | <b>Household Utilities</b>                                                    |                                        |                                                                                 |              | $=$ D3/12 | S             | 3,000      | S      | 3,000    |                                        |                             |                             |
| $\overline{4}$ | Food                                                                          |                                        |                                                                                 |              |           | \$            | 2,500      | S      | 2,250    |                                        |                             |                             |
| 5              | Gasoline                                                                      |                                        |                                                                                 |              |           | \$            | 1,500      | \$     | 1,200    |                                        |                             |                             |
| 6              | Clothes                                                                       |                                        |                                                                                 |              |           | \$            | 1,200      | \$     | 1,000    |                                        |                             |                             |
|                | Insurance                                                                     |                                        |                                                                                 |              |           | ¢             | 1500       | ¢      | 1500     |                                        |                             |                             |

Slika 3.11 Dodavanje formule u radni list: http://2012books.lardbucket.org/books/using-microsoft-excel-v1.0/s06mathematical-computations.html

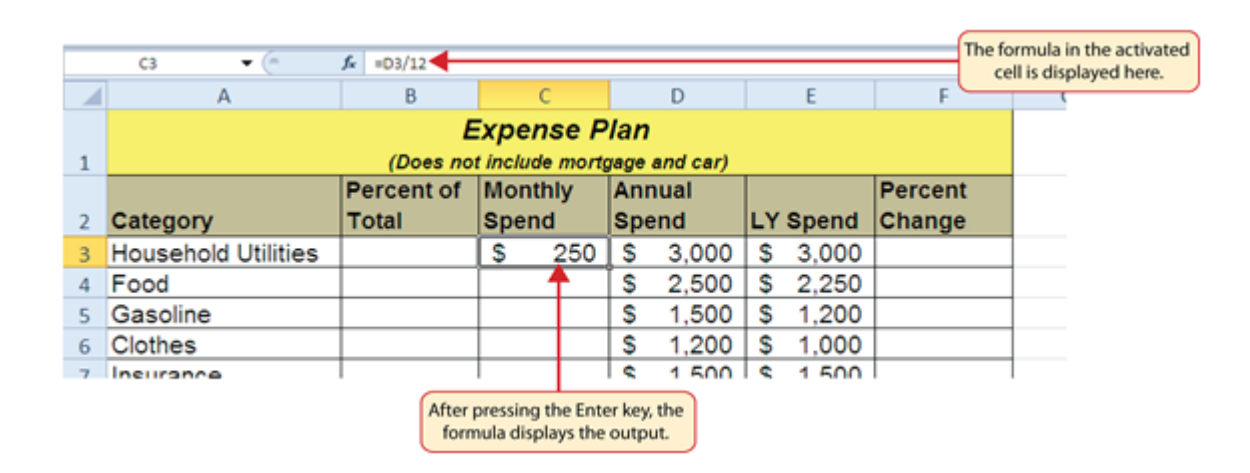

Slika 3.12 Rezultat formule za mjesečni trošak: http://2012books.lardbucket.org/books/using-microsoft-excelv1.0/s06-mathematical-computations.html

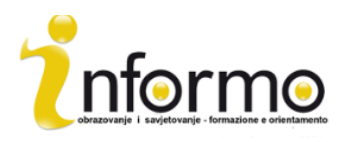

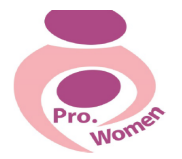

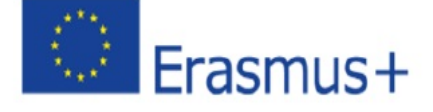

#### **2015-1-IT02-KA204-014787**

#### **3.3. MICROSOFT POWER POINT**

PowerPoint se najviše koristi za stvaranje prezentacija.

Uz PowerPint, možete stvarati, pregledati i prezentirati "slide show" koji kombinira tekst, oblike, slike, grafikone, animacije, videe, itd.

#### **Pronalazak i primjena predloška**

PowerPoint vam dopušta da primjenite već ponuđene predloške ili stvorite svoje. Kako bi našli predložak, učinite sljedeće:

- Korak 1: Kliknite Novo u kartici Datoteka
- Korak 2: Pod dostupnim Predlošcima i temama, učinite jedno od sliedećeg;
	- $\circ$  Kliknite na Nedavni predlošci, kako bi koristili predložak kojeg ste nedavno koristili
	- $\circ$  Kliknite na Moji predlošci, kako bi koristili predložak kojeg već imate instaliranog
	- o Kliknite na Primjeri predloška, kako bi koristili predložak kojeg ste dobili sa Powerpointom

#### **Stvaranie prezentacije**

- Korak 1: kliknite na karticu Datoteka, pa Novo;
- Korak 2: Kliknite na "Prazna prezentacija";
- Korak 3: Kliknite "Stvori".

#### **Otvaranje prezentacije**

- Korak 1: Pod karticom Datoteka, kliknite otvori;
- Korak 2: sa lijeve strane prozorčića kliknite na folder koji sadrži prezentaicju;
- Korak 3: Sa desne strane otvorite folder u kojem se nalazi prezentacija:
- Korak 4: kliknite na prezentaciju i otvorite ju.

#### **Spremanie prezentacije**

- Korak 1: kliknite na karticu Datoteka;
- Korak 2: spremi kao;
- Korak 3: upišite ime vaše prezentacije u kvadratić;
- Korak 4: kliknite Spremi.

#### **Unesi novu karticu**

- Korak 1 Kliknite na strelicu ispod " Nova kartica", u izborniku Home;
- Korak 2: kliknite na izgled kartice kojeg želite.

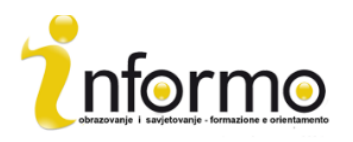

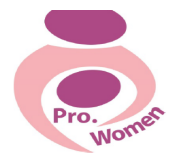

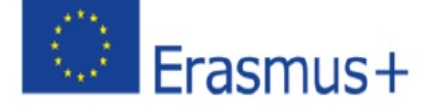

#### **2015-1-IT02-KA204-014787**

#### **Dodavanje oblika kartici**

- Korak 1: Kliknite na oblici u Home kartici, potom kliknite na Nacrtaj;
- Korak 2: kliknite na oblik kojeg želite i povucite ga na bilo koj dio kartice

Kako bi stvorili bolji oblik, držite SHIFT dok crtate oblik.

#### Savjeti za stvaranje dobre prezentacije:

- Minimizirajte broj kartica
- Provjerite slovkanje i gramatiku
- Stvorite jasnu poruku
- Odaberite jasan font
- Držite tekst jednostavnim
- Koristite natuknice i kratke rečenice, po mogućnosti u jednom redu
- Slike i grafikoni pomažu pri pamćenju, ali nemojte pretjerivati
- Primjenite neprimjetne, dosljedne pozadine kartica
- Držite kontrast između boje slova i pozadine

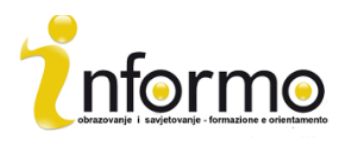

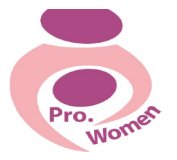

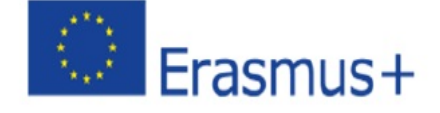

#### **2015-1-IT02-KA204-014787**

#### **4. KAKO NAPRAVITI F-MAIL I KAKO GA KORISTITI**

U današnje doba E-mail je zamjenio ono što je nekad bila pošta. Ime e-mail dolazi iz engleske riječi za poštu, uz dodatak "e" koji označava "elektronsku" poštu.

Kao i tradicionalna pošta, email se koristi kako bi slali i primali poruke, ali umjesto u fizičkom prostoru, sve se dešava između dva kompjutera i dopušta nam da to činimo sa više osoba u isto vrijeme. To nam pruža mogućnost slanja različitih vrsta digitalnih dokumenata: tekstovi, slike, zvuk, video, poveznice, itd..

Za razliku od digitalnih alata za povezivanje, e-mail ne zahtjeva od korisnika da budu online u isto vrijeme. Svaki e-mail koji je poslan prolazi kroz mnogobrojne servere na svojem putu do primatelja. Iako se čini da je poruka poslana u trenutku, radi se o kompliciranom procesu prijenosa.

E-mail korisnici se ne trebaju brinuti o tim procesima, jer se za salnje i primanje e-mailova oslanjamo na online platforme poput Gmaila, Yahooa, itd. koji nam pružaju korisničke račune i obavljaju mukotrpan proces pijenosa e-maila umjesto nas. Takve e-poštanske platforme dopuštaju korisnicima pristup pošti preko bilo kakvog web preglednika na bilo kojem kompjuteru.

E-mail adressa se može prepoznati po znaku "et" (@), koji služi kao razdvojnica između naziva korisnika i pružaoca usluge. Npr.: prowomen.project**@**gmail.com

#### **Kako otvoriti E-mail račun?**

Postoji mnogo online E-mail platforma na kojima možete otvoriti račun. Pokazati ćemo vam kako otvoriti jednog na usluzi Gmail, jer je Gmail jedan od najkorištenijih online platforma, sa 425

milijuna aktivnih korisnika u svijetu. Otvaranje email računa je vrlo jednostavno. U slučaju Gmaila, to činite putem sljedeće poveznice: https://accounts.google.com/sigNup

Možete vidjeti kako je lako ispuniti sve tražene informacije. Broj telefona i trenutna email adresa nisu obavezni podaci. Ali, moramo birati ime koje želimo dati našoj email adresi, te koju zaporku ćemo koristiti kako bi se prijavili. Najvažnije je da odaberete laganu i poistovjetljivu adresu sa vama ili vašim poslom. Primjer za naš projekt bi bio

'**'prowomen.project@gmail.com''**. Važno je znati da nekad je ime koje želimo odabrati već u uporabi. U tom slučaju, moramo naći drugu opciju.

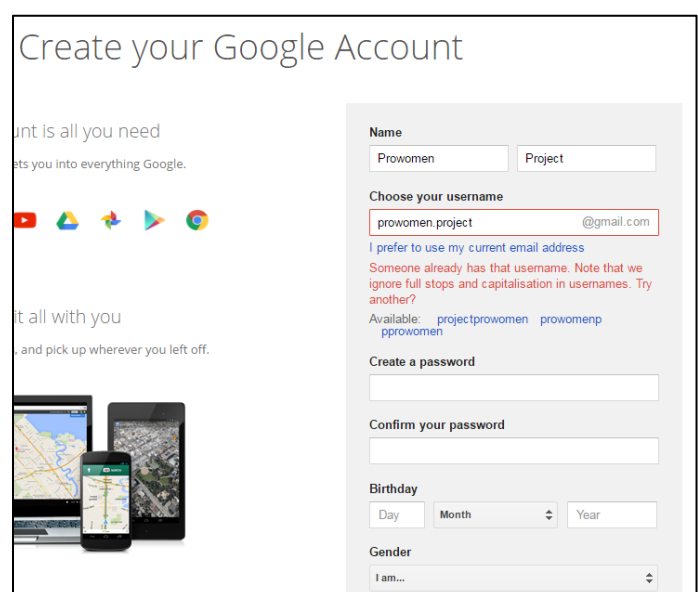

Slika 4.1 Prijava na Gmail servis.

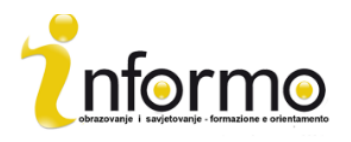

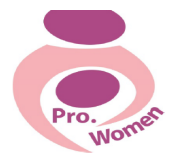

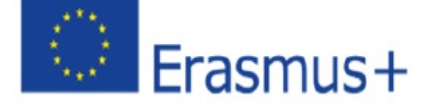

#### **2015-1-IT02-KA204-014787**

#### **Kako koristiti email?**

Jednom kada imamo email račun, Gmail će nam pokazati kratku prezentaciju sa svim mogućnostima sa ovim pružateljem usluge. Uz to, Google nudi mali vodič koji se zove "Naučite koristiti Gmail", koji vas vodi kroz mogućnosti Gmail računa. Na primjer, možete izmjeniti profilnu sliku tako da učitate prepoznatljivu sliku loga vašeg poduzeća ili možete stvoriti mrežu konatakata, kako bi lakše držali vaše kontakte informiranim.

Kao što bi to činili i sa stvarnim poštanskim sandučićem potrebno ga je često provjeravati. Kako bi to učinili, kada god želite, trebate se prijaviti u uslugu. To je vrlo jednostavno: odete na vaš pretraživač, upišete adresu Gmail servisa, te upišite vaše korisničko ime i lozinku.

Jednom kada uđete, naći ćete se u ulaznom pretincu, koji podsjeća na poštanski sandučić.

Ovdje možete provjeriti svu primljenu poštu, poredanu kronološki, razlikovanu po pročitanim i nepročitanim (podebljano) stavkama. Osim toga, mailovi se mogu klasificirati po važnosti, podrijtelju pošiljaoca ili predmetu. Također možete vidjeti sve poruke koje su poslane od tog korisnika i sl.

| $\sqrt{\frac{2}{1}}$ Gmail - Inbox        | $\times$                                                                                                    |                   |
|-------------------------------------------|----------------------------------------------------------------------------------------------------|-------------------|
| C<br>$\Rightarrow$                        | https://mail.google.com                                                                                                    |                   |
| Google                                    | Q                                                                                                    | <b>Jess Hardy</b> |
| Gmail •                                   | More $\overline{v}$                                                                                                    | 1-100 of 2,067    |
| <b>COMPOSE</b>                            | Primary<br><b>Promotions</b> 2 new<br>Social 3 new<br><b>Updates</b> 2 new<br><br>"Google+, YouTube, Emi<br>Google Offers, Zagat<br>Shoehop, Blitz Air |                   |
| Inbox (7)<br>Starred                      | Google+<br>You were tagged in 3 photos on Google+ - Google+ You were tagged in three photos in an album title                                          |                   |
| <b>Drafts</b>                             | YouTube<br>LauraBlack just uploaded a video. - Jess, have you seen the video LauraBlack uploaded<br>T.<br>new<br>o.                                    |                   |
| Sent Mail                                 | <b>Emily Million (Google+)</b><br>[Knitting Club] Are we knitting tonight? - [Knitting Club] Are we knitting tonight?<br>$\Box$<br>tr                  |                   |
|                                           | Sean Smith (Google+)<br>Photos of the new pup - Sean Smith shared an album with you. View album be thoughtful about who<br>n                           |                   |
| Search people                             | Kate Baynham shared a post with you - Follow and share with Kate by adding her to a circle. Don't know<br>Google+<br>n.                                |                   |
| <b>Jenny Kang</b>                         | Danielle Hoodhood added you on Google+ - Follow and share with Danielle by adding her to a circle.<br>Google+<br>-23                                   |                   |
| <b>EM</b> Peter H<br>Jonathan Pelleg      | YouTube<br>Just for You From YouTube: Daily Update - Jun 19, 2013 - Check out the latest videos from your char<br>tx<br>n                              |                   |
| <b>C</b> Brett C                          | You were tagged in 3 photos on Google+ - Google+ You were tagged in three photos in an album titled<br>Google+<br><b>FIL</b>                           |                   |
| <b>MIN</b> Max Stein<br><b>B</b> Jen Hart | <b>Hilary Jacobs (Google+)</b><br><b>Check out photos of my new apt</b> - Hilary Jacobs shared an album with you. View album be thoughtful<br>m<br>tr  |                   |
| <b>Eric Lowery</b>                        | Kate Baynham added you on Google+ - Follow and share with Kate by adding her to a circle. Don't knot<br>Google+<br>П<br>53                             |                   |

Slika 4.2. Primjer ulaznog pretinca u Gmail servisu

#### **Kako poslati E-mail?**

- 1. Kliknite na Nova poruka.
- 2. Upišite email adresu primatelja u polju Prima.
- Dok pišete adresu, google će ponuditi adresu iz vašeg adresara pomoću autoispunjavanja

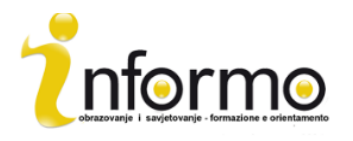

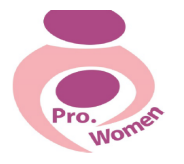

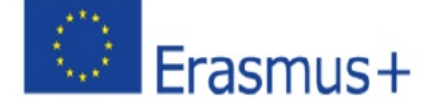

#### **2015-1-IT02-KA204-014787**

- Kada upišete email adresu, stavite pokazivač preko nje kako bi vidjeli dodatne informacije asocirane s tim računom. Kliknite dva puta kako bi uredili email ili ime primatelja.
- 3. Upišite predmet poruke u polje Predmet.
- 4. Kliknite u veliki kvadrat ispod Predmeta i napišite vašu poruku.
- 5. Kada ste gotovi sa stvaranjem poruke, kliknite na pošalji

6. Možete uređivati tekst klikom na tipku  $\parallel$  A Kako bi dodali datoteke u vašu poruku kliknite na tipku Ū

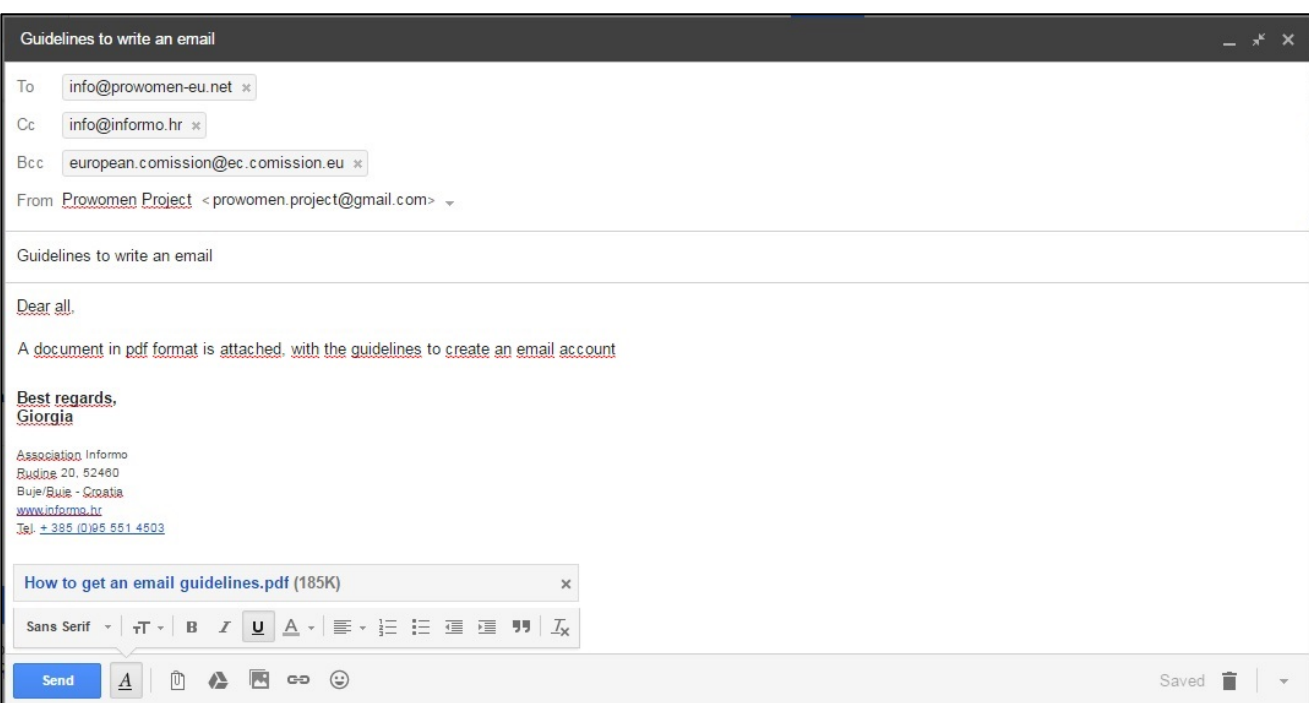

Slika 4.3: Primjer slanja emaila

*Ovo su samo osnove korištenja e-mail usluge. Svaka platforma je drukčija.*

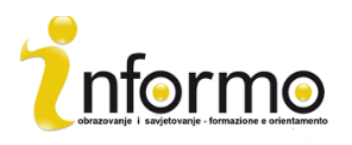

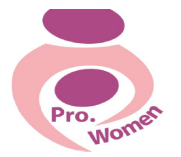

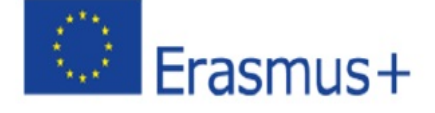

#### **2015-1-IT02-KA204-014787**

#### **5. OSNOVNE VJEŠTINE U KORIŠTENJU INTERNETA**

PRETRAŽIVAČ

Web pretraživači su programi koji vam omogućuju gledanje web stranica, itd. Svi su besplatni!

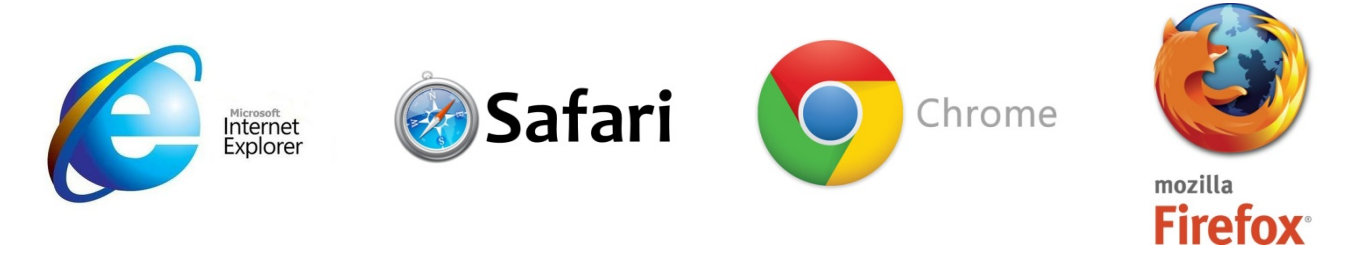

Uzeti ćemo Google Chrome kao primjer:

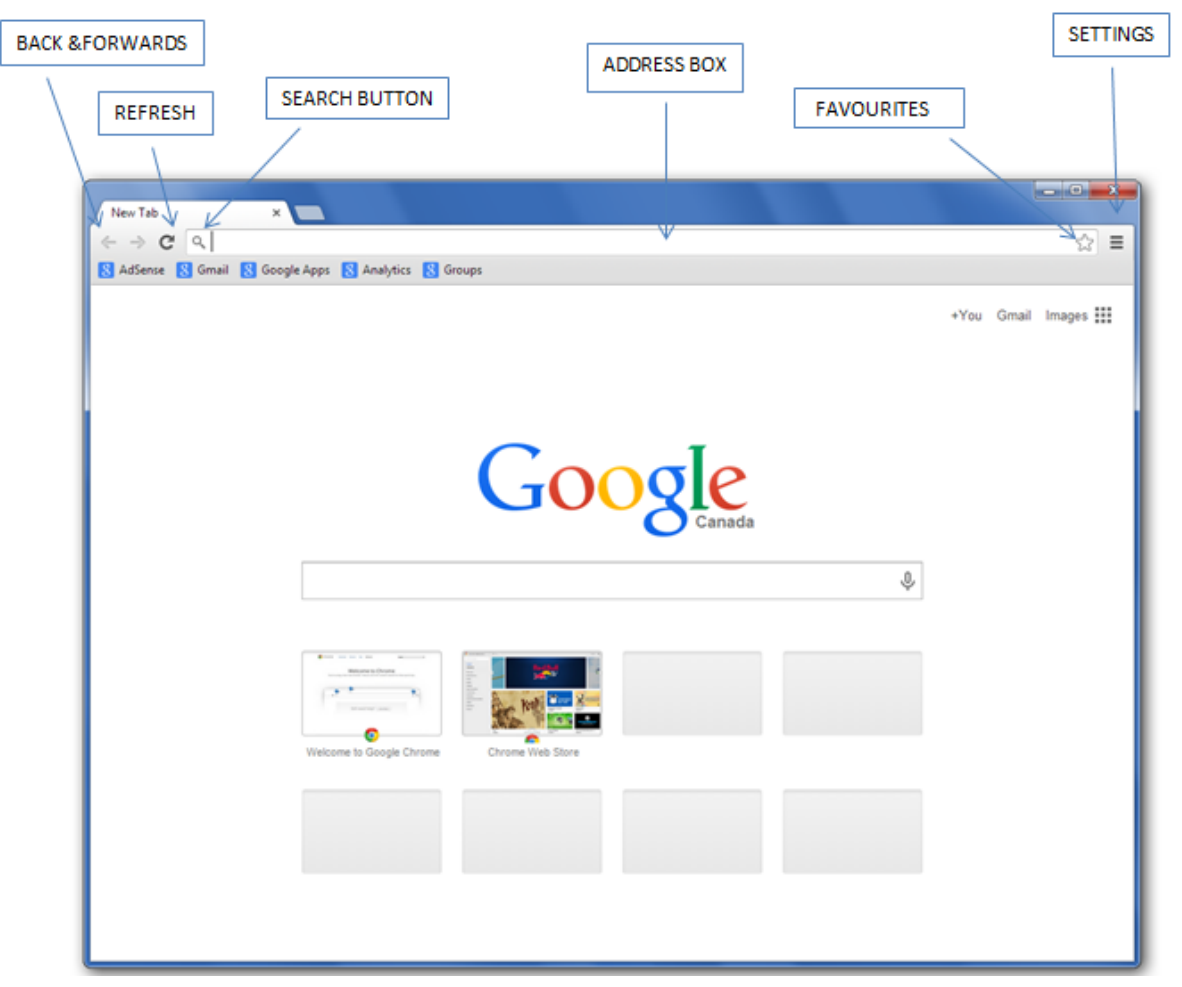

Slika 5.1 Google početna stranica

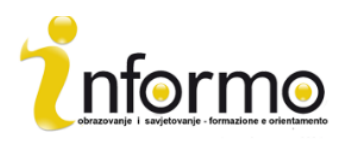

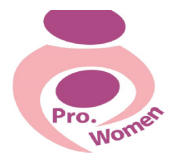

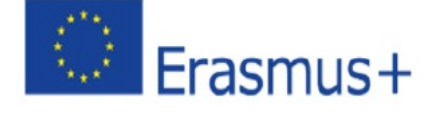

#### **2015-1-IT02-KA204-014787**

#### **ADRESA WEB STRANICE**

Niz Web adresa sadrži protokol pristupa, ime domene, te datoteke ili put resursa koji se obično koristi za određivanje adrese web-stranice, slika, ili drugih isprava na internetu

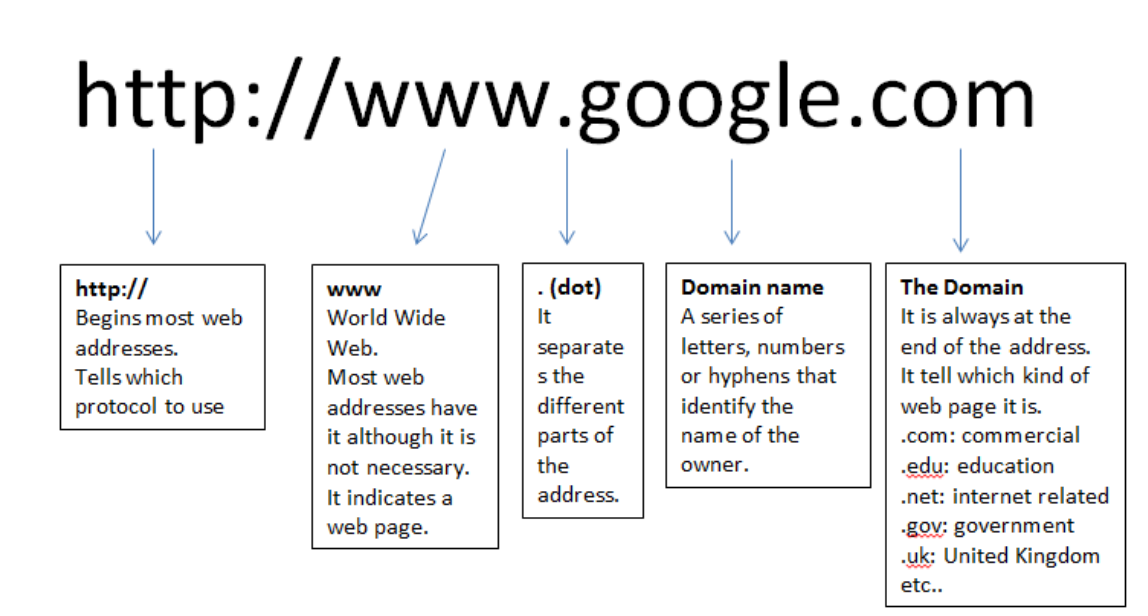

#### Slika 5.2 http google

#### INTERNET RIJEČNIK

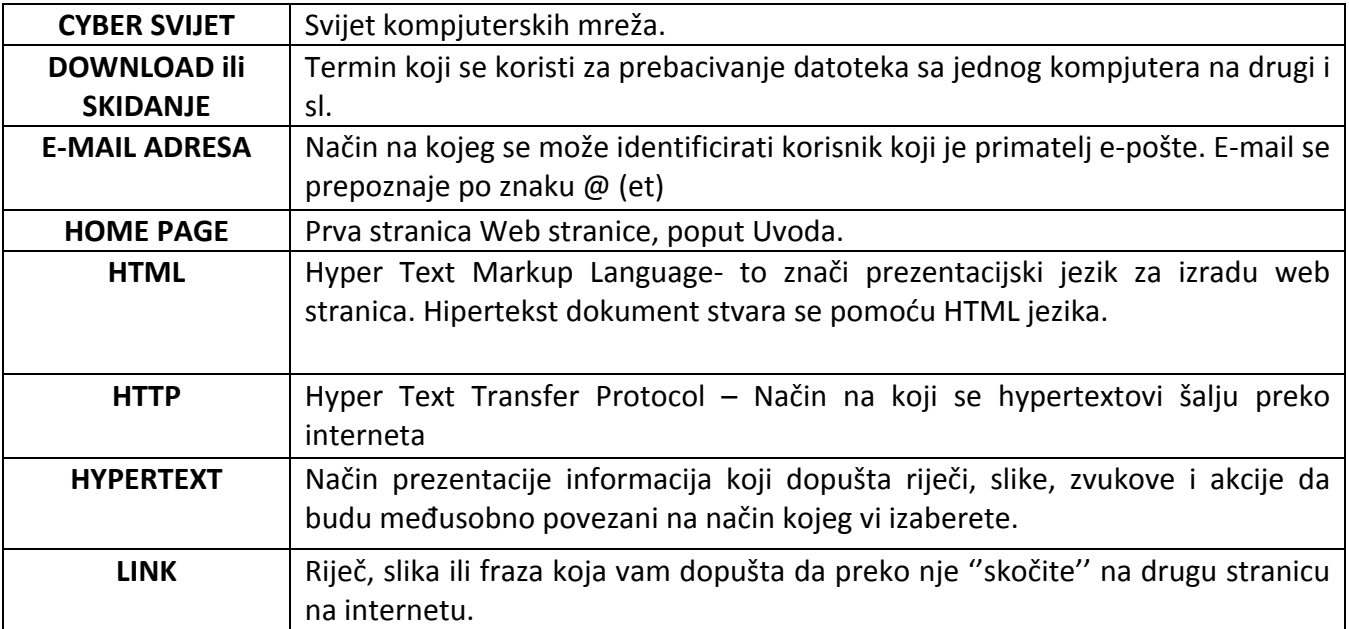

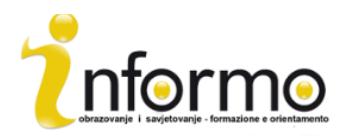

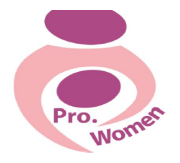

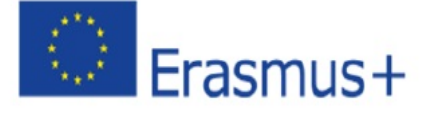

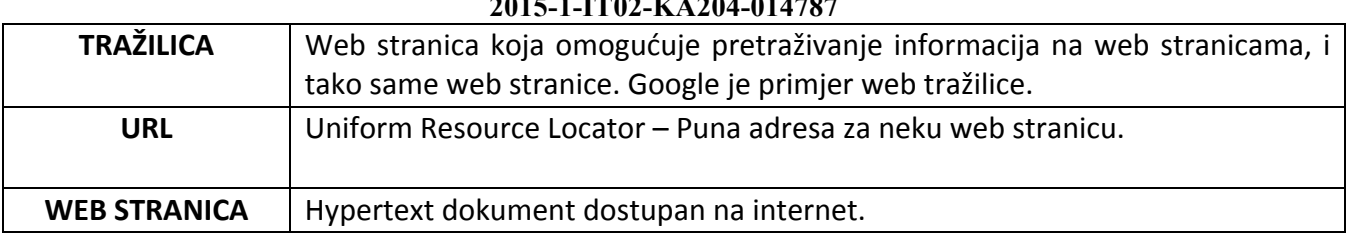

### **2015-1-IT02-KA204-014787**

#### Tab 5.1 Mali rječnik interneta

#### **6. GOOGLE DRIVE**

Google Drive je online "skladišna" usluga koja je trenutno dostupna. Google Drive vam pomaže stvoriti, spremiti, podjeliti, upravljati i pristupiti dokumentima na internetu sa bilo kojeg kompjutera na svijetu. Kako bi pristupili Google Drive usluzi trebati će vam Gmail račun i to će vam omogućiti da:

- Pristupite vašim datotekama bilo gdje, bilo kada
- Podjelite vaše datoteke sa drugima
- Dopustite drugima da urede vaše datoteke
- Uredite datoteke koji su drugi podjelili sa vama
- Stvorite mape kako bi organizirali datoteke

#### KAKO PRENJETI DATOTEKE NA GOOGLE DRIVEu

- Korak 1. Kliknite na tipku Novo
- Korak 2. Prikazati će vam se izbornik s različitim opcijama;
- Korak 2. Kliknite na "Prijenos datoteke" ili "Prijenos Foldera". To će otvoriti prozor koji će vam omogućiti prijenos sa vašeg kompjutera na Google Drive;
- Korak 3. Kliknite na datoteku jednom da ju označite;
- Korak 4. Kliknite "Otvori".

#### KAKO STVORITI DATOTEKU NA GOOGLE DRIVEu

Ako želite stvoriti nešto direktno na Google Driveu, imate opciju stvaranja različitih datoteka:

- Google Docs, kako bi stvorili jendostavne datoteke na bazi teksta
- Google Sheets, kako bi stvorili proračunske tablice
- Google Slides, kako bi stvorili slideshow prezentaciju
- Google Forms, kako bi stvorili obrasce i ankete
- Google Drawings, kako bi stvorili slike i crteže
- Google My Maps, kako bi spremili rute na mapi

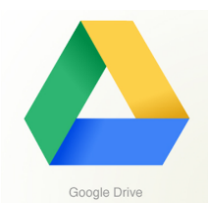

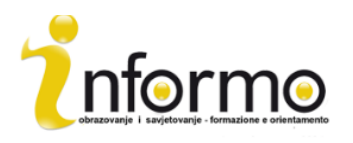

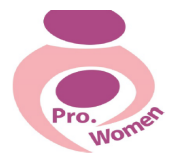

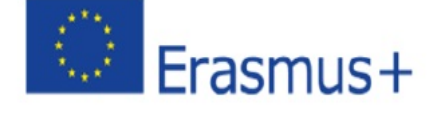

#### **2015-1-IT02-KA204-014787**

#### DIJELJENJE DATOTEKA

Datoteke na Google Driveu mogu biti podljeljene.

- Korak 1. Idite na vašu MyDrive stranicu;
- Korak 2. Kliknite na datoteku koju želite podijeliti;
- Korak 3. U gornjem desnom kutu kliknite na "Dijeli";
- Korak 4. Unesite E-mail adresu osobe s kojom ju želite podjeliti.

Ako želite podijeliti sa više osoba:

- Korak 1. Kliknite na stvori djeljivu poveznicu u gornjem desnom kutu. Ovdje možete odlučiti da li primatelji mogu uređivati ili samo vidjeti vaš dokument;
- Korak 2. Kliknite Kopiraj poveznicu kako bi dobili lokaciju vašeg dokumenta;
- Korak 3. Zaljepite poveznicu na vaš email;
- Korak 4: Pošaljite ga.

#### Otvaranje dijeljenog dokumenta

Ako netko želi podijeliti dokument sa vama, dobiti ćete poruku u vaš Gmail sandučić.